# **Direct Deposit on HRO**

**quick start guide**

**1. Navigate to the Human Resources Online (HRO) log-in page.**

 Click on "Human Resources Online (HRO)" from the [Direct Deposit](http://www.montgomeryschoolsmd.org/departments/ersc/employees/pay/direct-deposit.aspx) web page (pictured at right) or from the [ERSC Forms](http://www.montgomeryschoolsmd.org/departments/ersc/employees/forms/) page.

**2. Log in to the self-service direct deposit feature on HRO.**

Log in to HRO using your MCPS username and password. This is the same username and password you use to log in to your MCPS Outlook e-mail account.

**3. Click on the blue "Direct Deposit" button to be taken to Direct Deposit Online.** 

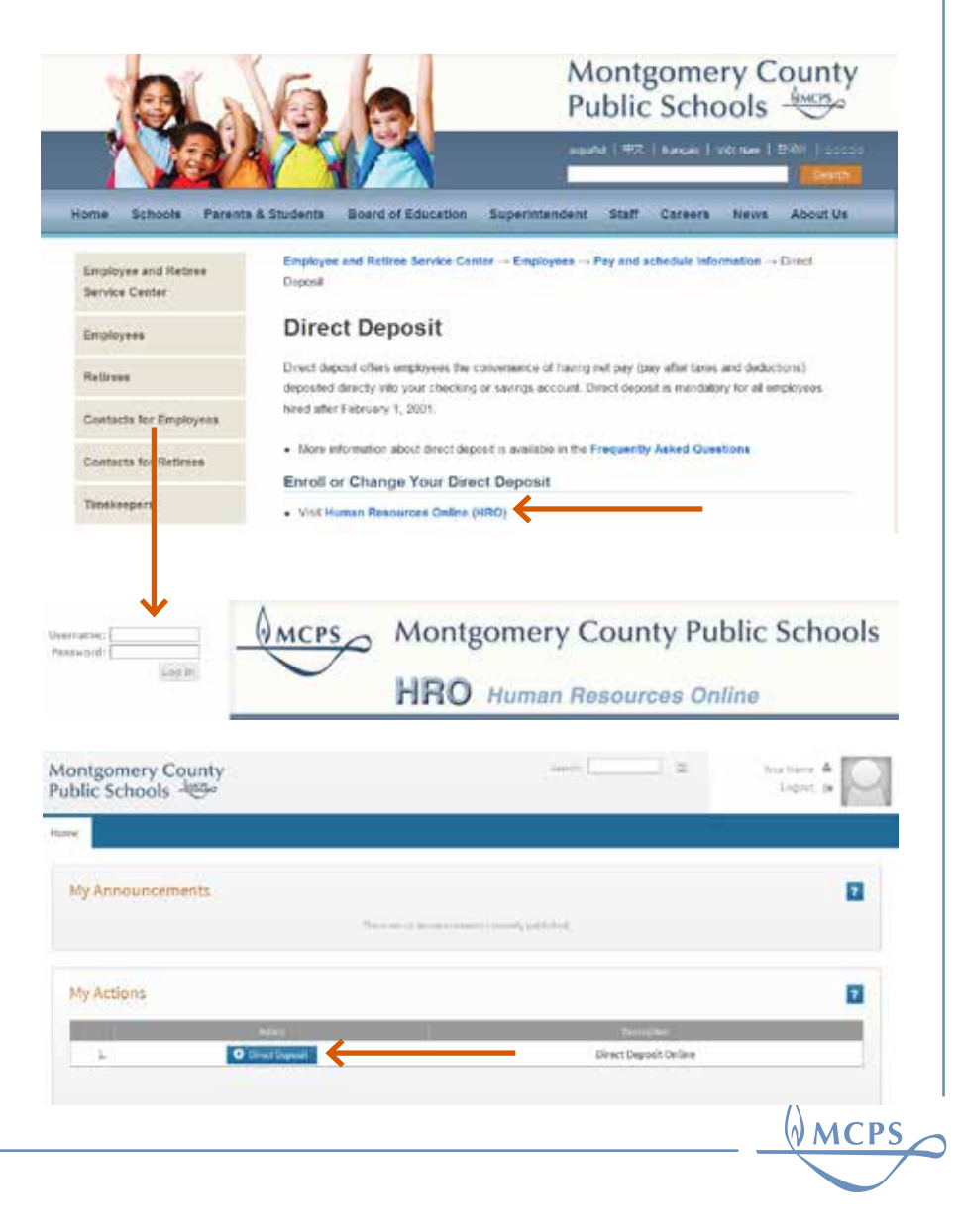

### **4. Review your employee information and the Direct Deposit Online instructions. Then, learn more about direct deposit.**

Your name and employee ID are provided at the top of the screen, along with instructions for using this self-service system. Click on the help icon to learn more about direct deposit, including when your pay will be deposited, how many direct deposit accounts you may have, and how long it takes direct deposit enrollment or changes to take effect.

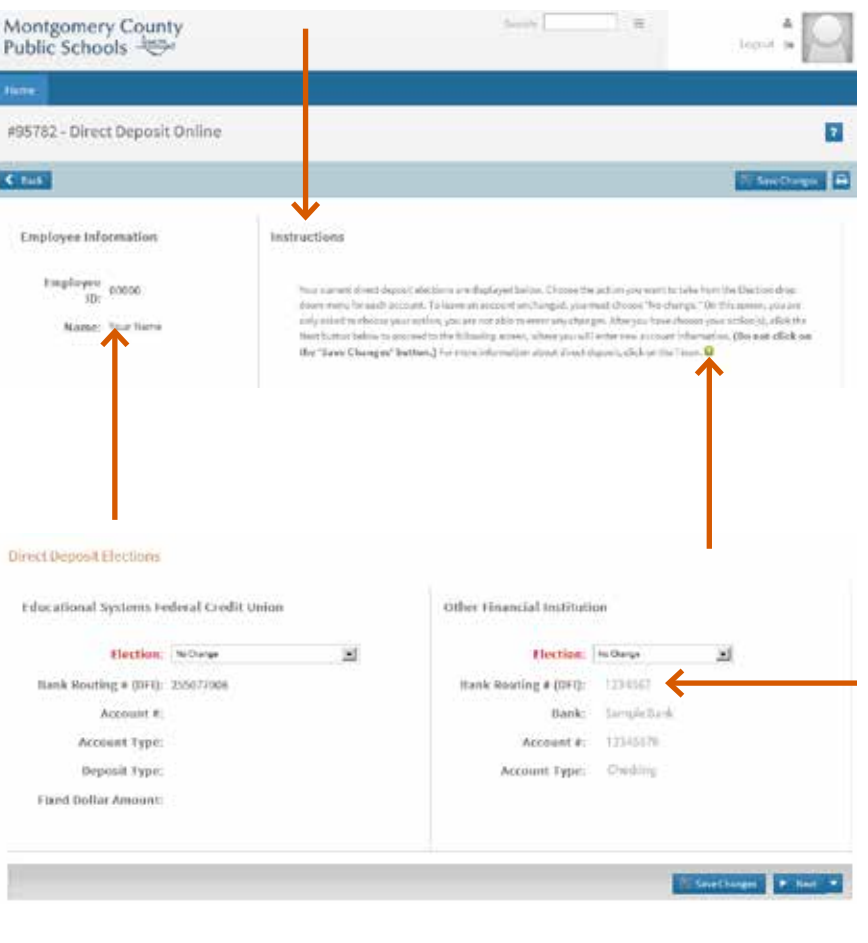

) MCPS

### **5. Review your current direct deposit elections.**

 Under "Direct Deposit Elections" your current direct deposit accounts are displayed. If you have an account with Educational Systems Federal Credit Union (FCU), you will see your account information on the left side. If you use a different financial institution, your account information will be displayed on the right side. If you currently do not have a direct deposit account, this area will not be filled in.

### **6. Choose the action you want to take from the dropdown menu.**

- *No change:* This option automatically appears. Choose it if you want to leave an account as-is or if you do not have that type of account and wish to keep it that way.
- *Enroll/change net pay deposit:* This option allows you to newly enroll in either Educational Systems FCU or another financial institution for your net pay direct deposit.
- *Enroll/change fixed dollar amount deposit: This option is only* available to Educational Systems FCU accounts. It allows you to enroll in or change the fixed dollar amount that you currently have direct deposited to your Educational Systems FCU account.
- *• Cancel direct deposit*: This option allows you to cancel the direct deposit to an account.

 Once you have selected the action you want to take, click "Next" to move to the next screen. **Do not click on the "Save Changes" button**. If you do not make any changes, you must choose "No change," then click "Next."

## **7. Click "Confirm" to continue.**

 A pop-up will appear. Click "Confirm" to continue. If you'd like to return to the last screen, click on the white "X."

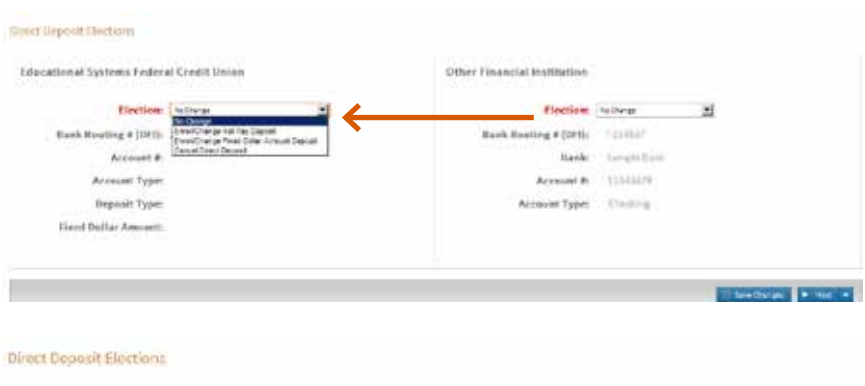

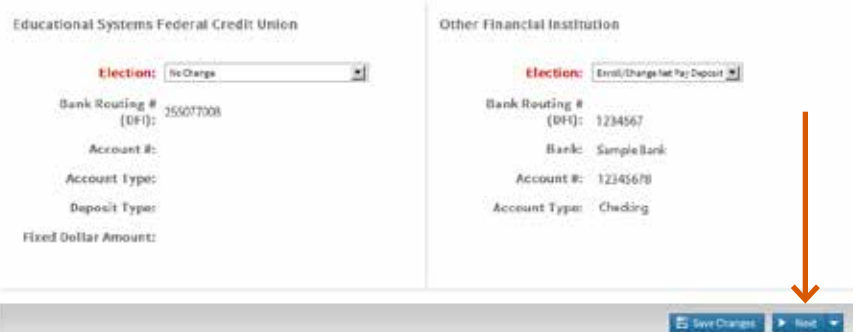

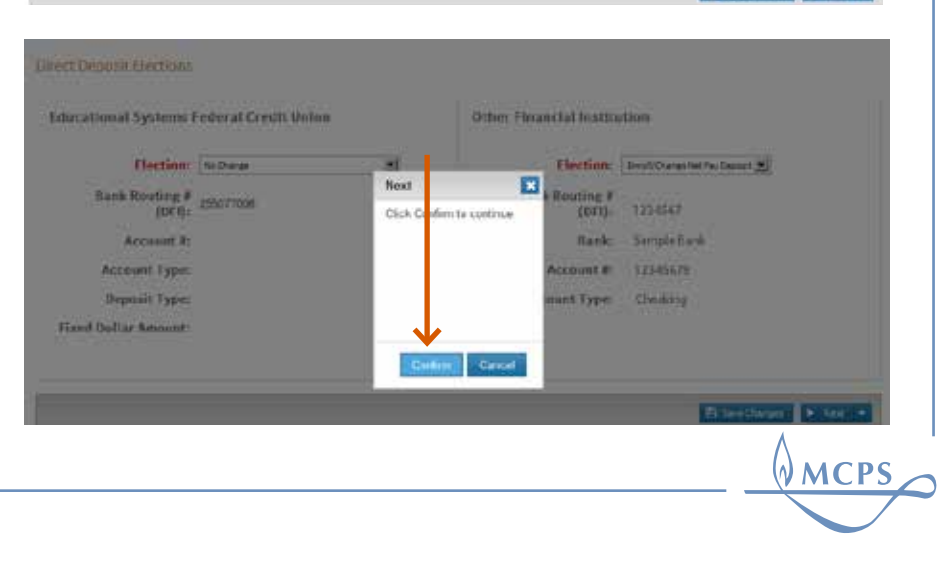

**8. If you have chosen to enroll or change an account, enter your new account information in the spaces provided under "New Direct Deposit Elections."**

 Click on "Confirmation of Direct Deposit Elections." Do not click on "Save Changes."

 For help finding your routing or account numbers, click on the help icon in the instructions. A pop-up will display with the image of a check to assist you in locating the necessary information.

## Carrert Drett Depend Electrons Educational Systems Federal Credit Union Accessor & Account Type **Deposit Type Flood Dallar Amener** New Denct Deposit Hindsons Other Financial Institution **Nourling # (DFI):** Account #1 Account Lype: (max. 2)

#### **9. If you chose to cancel an account, confirm your cancellation.**

 When cancelling one or both of your direct deposit accounts, you will see a special confirmation message.

 If you intended to cancel an account, choose and click on "Confirmation of Direct Deposit Elections" from the drop down menu.

 If you did not intend to cancel an account or have changed your mind about the cancellation, choose "Previous" from the drop down menu and "Confirm" on the resulting pop-up screen.

# Other Financial institution Rank Reuting # (DHI): 1214567 Bank: Sengie Bank Recourses \$1, 125,000 for **Brenner Time** Chapters **Instructions** The Carmell Street Departd Herbless retire better that have every that deputy when all or walls on a wall on the is make a change, ed termin men information in the Mean Direct Organit Electronic action. For muting and assume survive reds, proceed with #95784 Cancelled Other Deposit Top have chosen to cancel the account below Other Financial Institution Earn Roycles # (910) 1224567 **Bank Rame:** Sempellark Account & 1254028 Arement Types Chedring **MCPS**

### **10. Confirm your elections.**

 A pop-up message will appear that displays your account information going forward. Review your elections and read the authorization statement carefully. To cancel this election, click on the white "X."

To complete the election, click "Confirm."

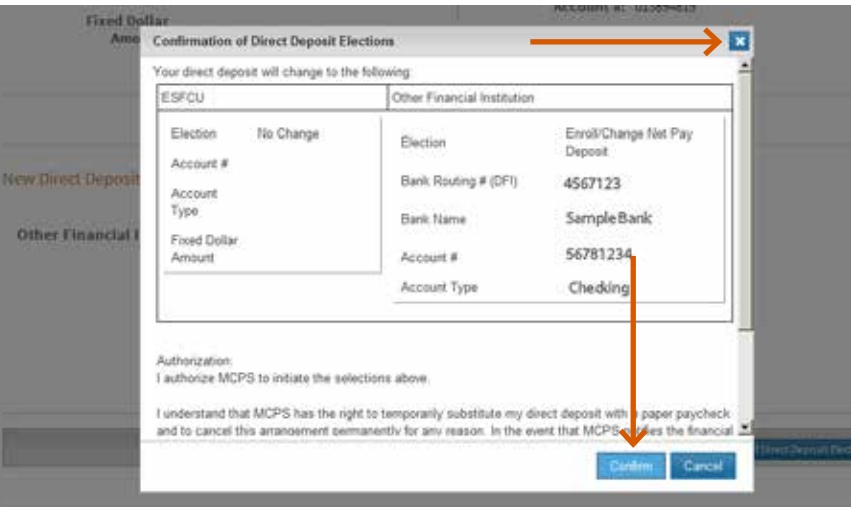

## **11. Log out of Direct Deposit Online.**

 Click "OK" to log out of the self-service web page and return to the page from which you came.

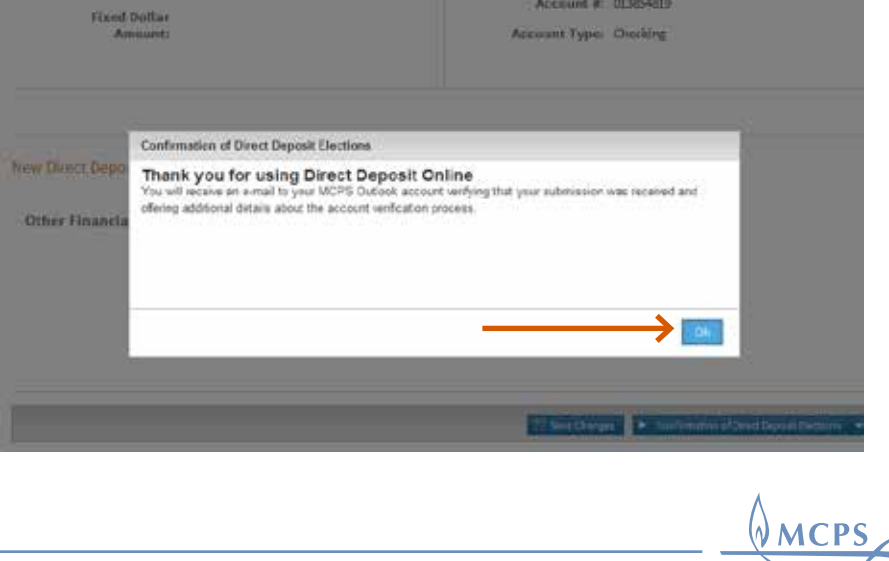

### **12. Review your confirmation e-mails for accuracy.**

 You will receive two confirmation e-mails in your MCPS Outlook account inbox. The first will confirm that your election was successfully submitted and will provide you with details about the prenotification process with your financial institution. The second will confirm that your election was successfully processed and that prenotification has begun. Review these e-mails and save them for your records.

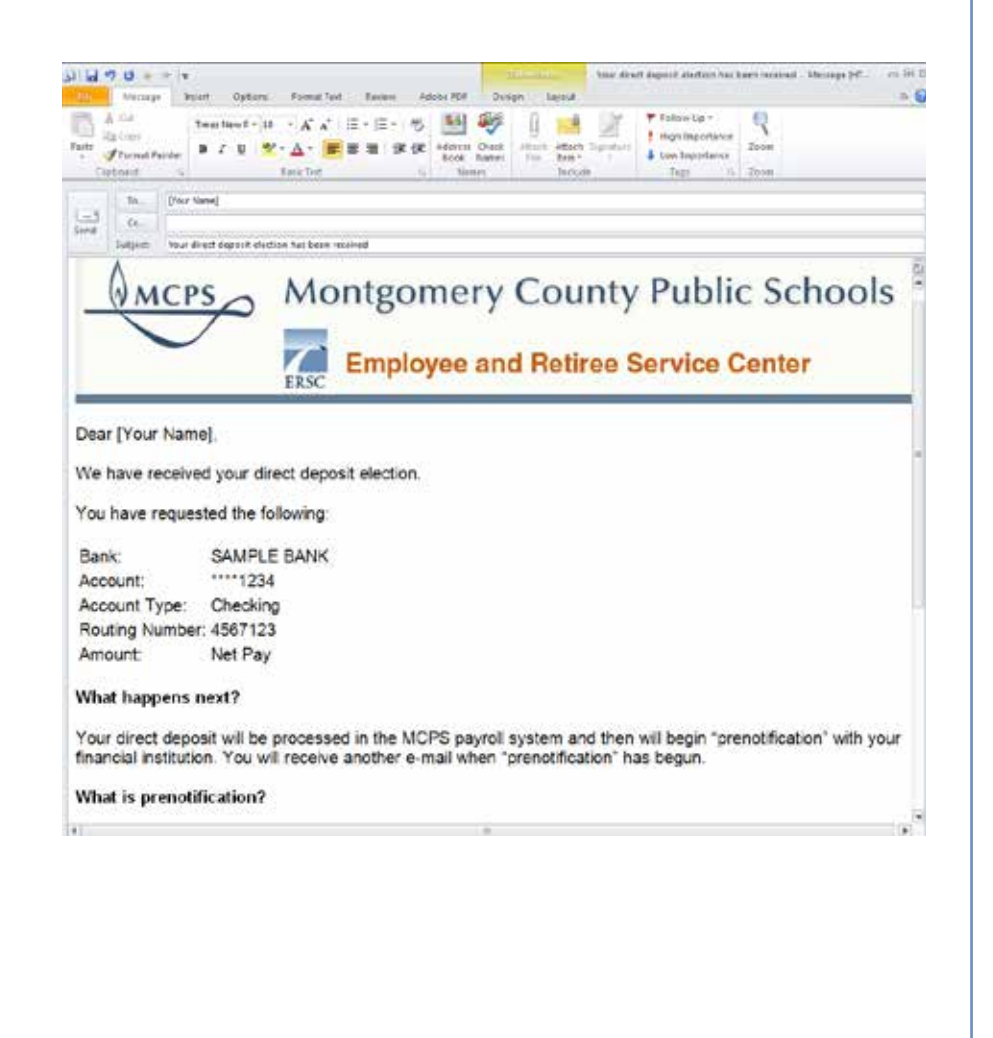

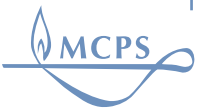